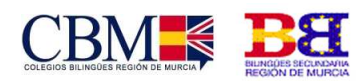

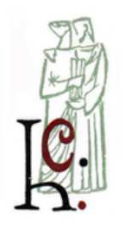

**COLEGIO HISPANIA Cod. Centro: 300001564** 

## TUTORIAL CLASSROOM

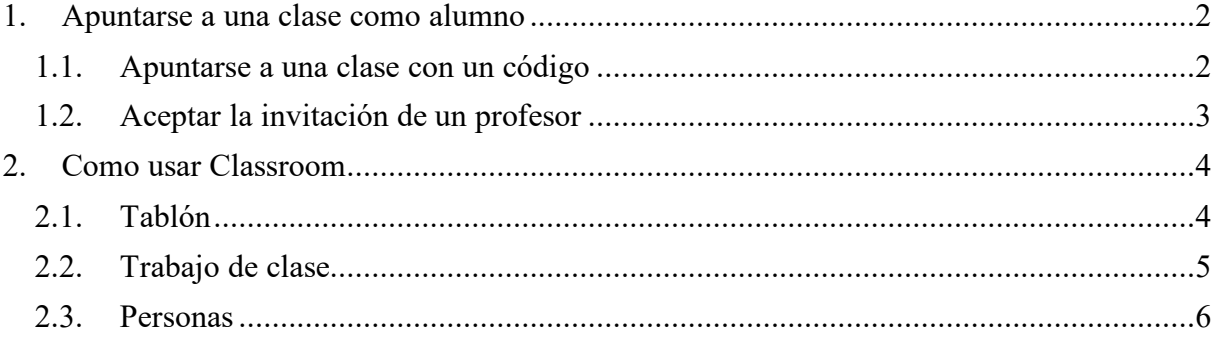

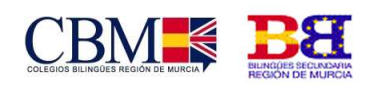

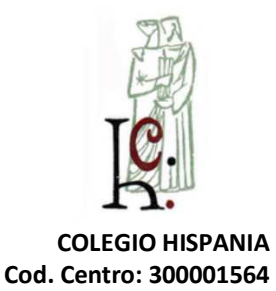

# 1.Apuntarse a una clase como alumno

Para usar Classroom, debes iniciar sesión en tu ordenador o dispositivo móvil y, a continuación, apuntarte a clases. Después, podrás recibir las tareas que mande tu profesor y comunicarte con tus compañeros. Cuando te apuntas a una clase en un dispositivo, estarás inscrito en ella cuando te conectes con cualquier otro dispositivo.

Hay dos formas de apuntarse a una clase:

- Apuntarse con un código: si tu profesor te facilita un código de clase, utilízalo para apuntarte tú mismo. El profesor puede darte el código durante una clase o enviártelo por correo electrónico.
- Aceptar una invitación del profesor: si tu profesor te envía una invitación, verás la opción Unirse en la tarjeta de clase de la página principal de Classroom.

#### 1.1. Apuntarse a una clase con un código

- 1. Ve a classroom.google.com.
- 2. En la parte superior, haz clic en Añadir  $+$  > Apuntarse a una clase.

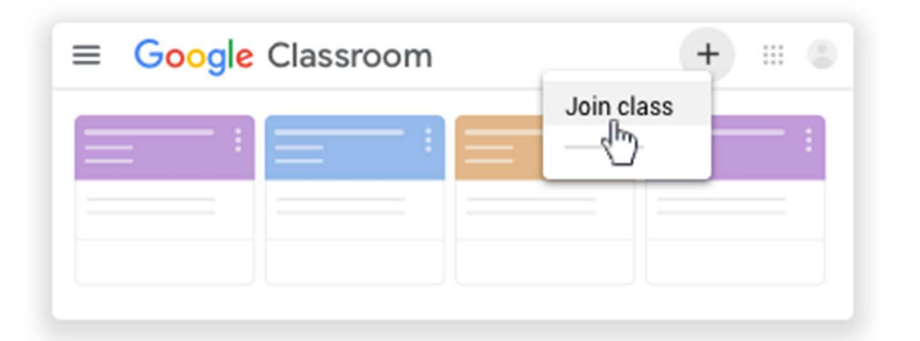

3. Introduce el código de la clase que te ha facilitado el profesor y haz clic

en Apuntarse.

Colegio Hispania: Centro Concertado de Segundo Ciclo de E. Infantil, E. Primaria, E. Secundaria y Bachillerato. Centro bilingüe Primaria y Secundaria. Centro Privado de Primer Ciclo de E. Infantil. Cartagena, Murcia Prolongación Ángel Bruna nº10 30300 Cartagena, Murcia Tlf: 968330035 Fax 968510400 ch@colegiohispania.es www.colegiohispania.es

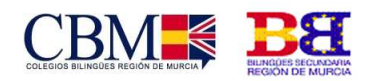

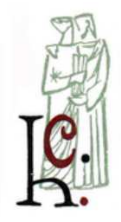

**COLEGIO HISPANIA Cod. Centro: 300001564** 

Los códigos de clase constan de seis o siete letras o números. Por ejemplo, hjhmgrk o g5gdp1.

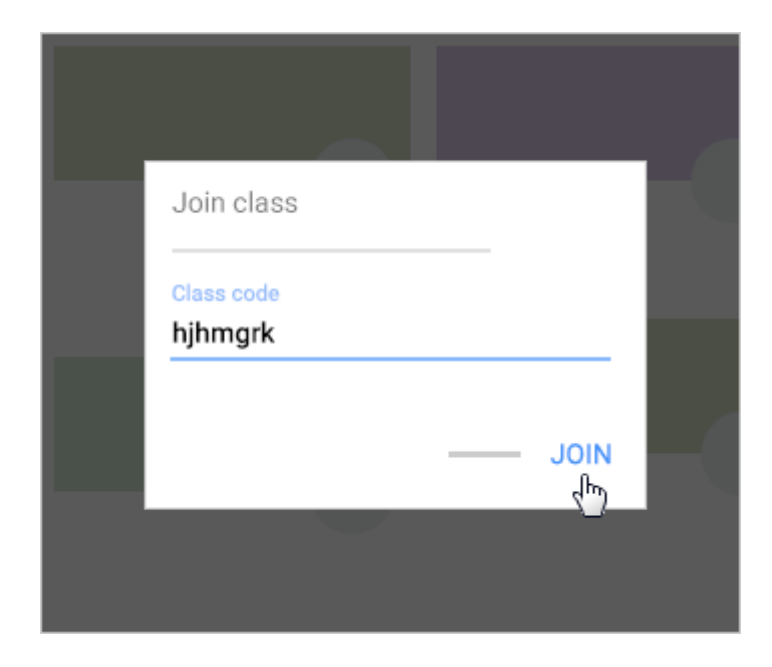

## 1.2. Aceptar la invitación de un profesor

- 1. Ve a classroom.google.com.
- 2. En la tarjeta de la clase, haz clic en Apuntarse.

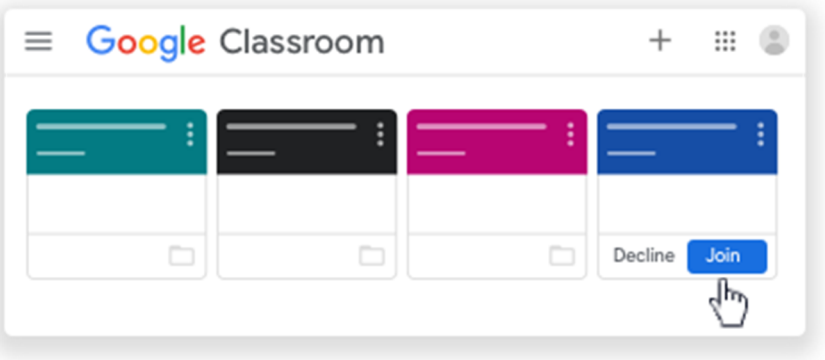

Colegio Hispania: Centro Concertado de Segundo Ciclo de E. Infantil, E. Primaria, E. Secundaria y Bachillerato. Centro bilingüe Primaria y Secundaria. Centro Privado de Primer Ciclo de E. Infantil. Cartagena, Murcia Prolongación Ángel Bruna nº10 30300 Cartagena, Murcia Tlf: 968330035 Fax 968510400 ch@colegiohispania.es www.colegiohispania.es

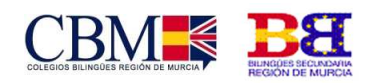

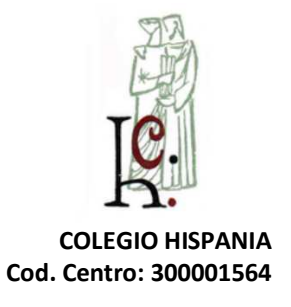

# 2.Como usar Classroom

Aparecerá en la parte superior el Tablón, el Trabajo de clase y Personas.

Este es tu curso, si estás matriculado en otros, podrás elegir a cual entrar desde la esquina superior izquierda con 3 barras.

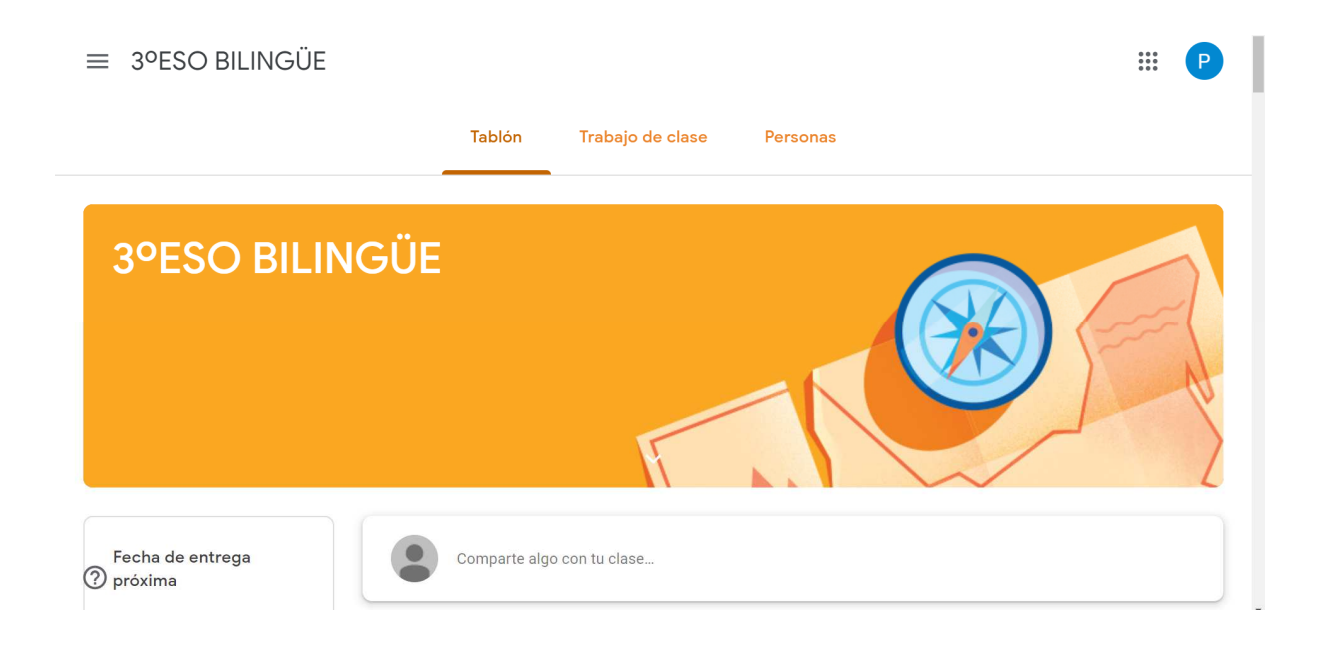

## 2.1. Tablón

Aquí verás todos los anuncios de la clase, y los comentarios del profesor, donde podrás participar y debatir, así como preguntar.

También aparecerá las actividades y tareas que se publiquen y tengas que realizar.

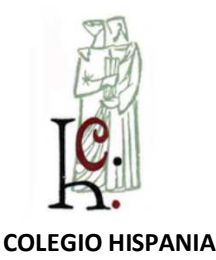

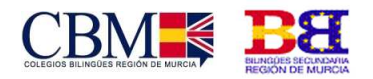

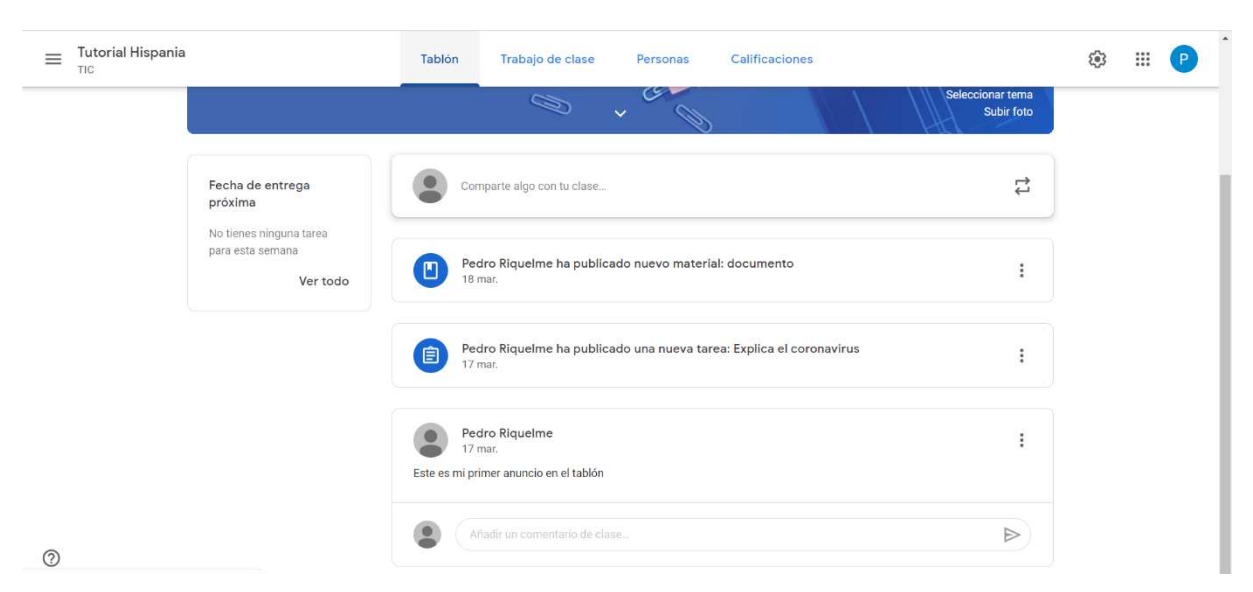

## 2.2. Trabajo de clase

En esta sección aparecerá el trabajo a realizar, donde encontrarás estructurado por temas:

- **Tarea:** Para enviar archivos y te evaluarán.
- **Tarea Cuestionario:** Formulario de preguntas.
- **Pregunta:** Responder a una pregunta.
- **Material:** Enlace a un documento, Youtube, web.

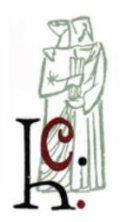

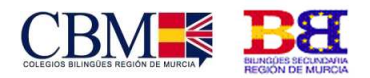

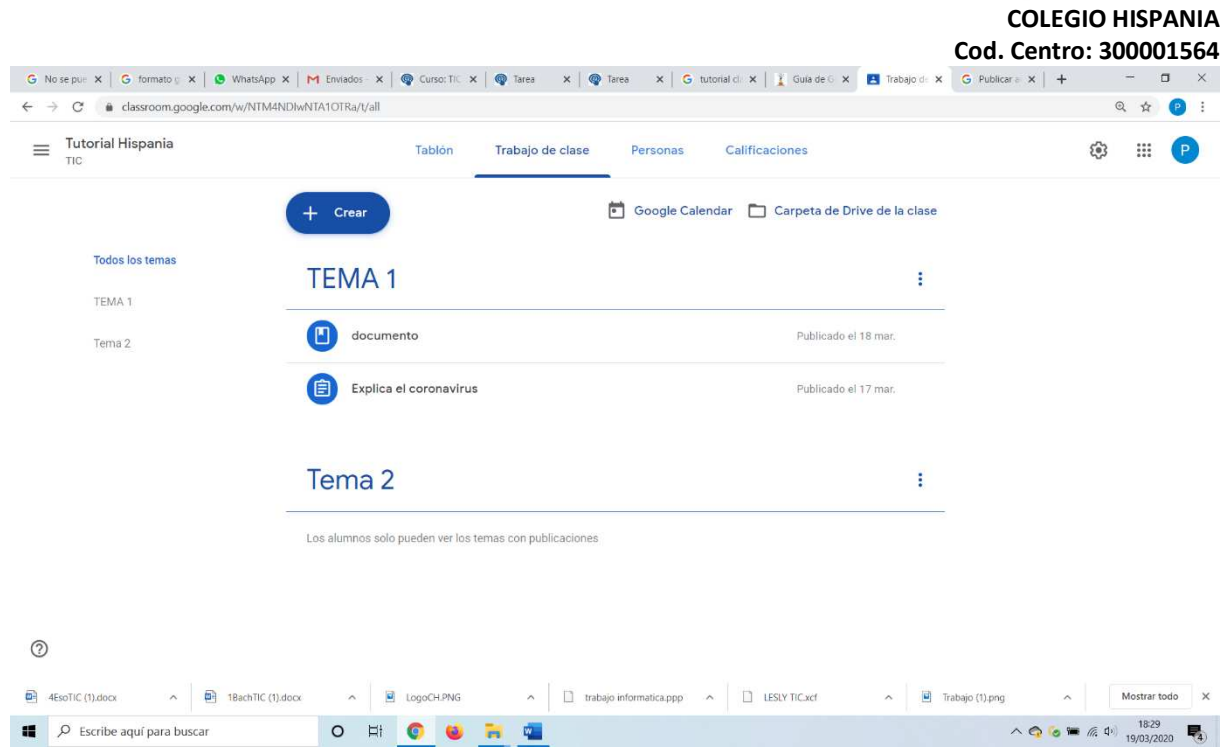

### 2.3. Personas

La pestaña "Personas" da información sobre los que están inscritos en la clase, los profesores (puede haber varios) y los compañeros de clase. Puede enviar correos a todos ellos.

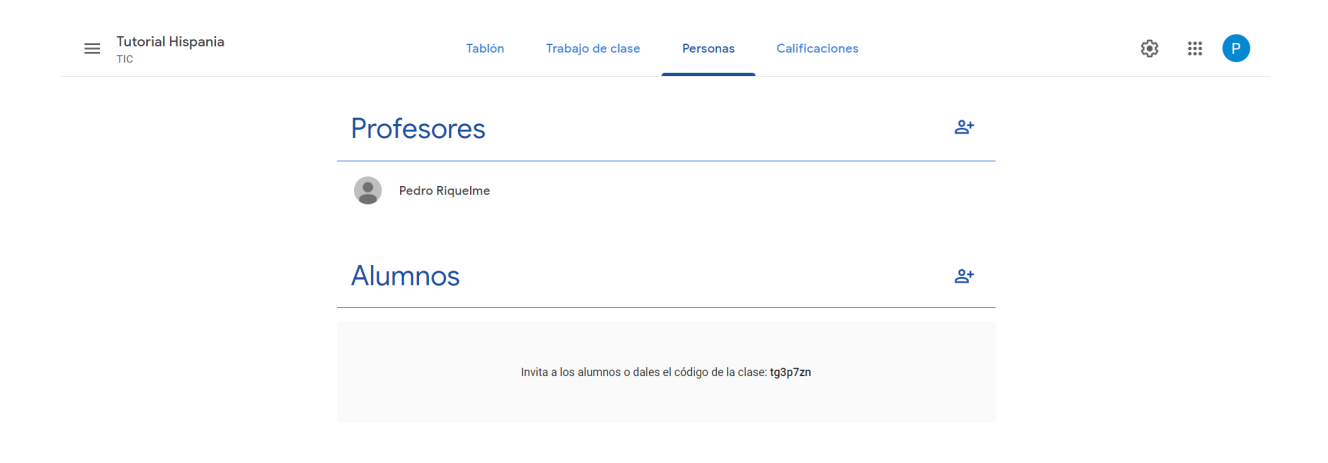

 $^{\circ}$